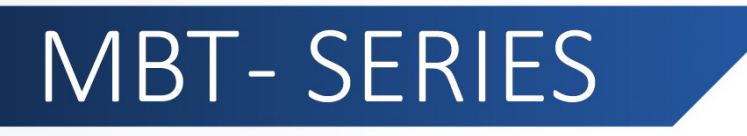

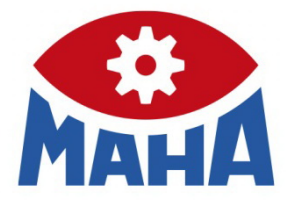

# FTS 2018

Radio Touchscreen

# Руководство по эксплуатации

BAZ30901-RU

 $\frac{1}{2}$  ,  $\frac{1}{2}$  ,  $\frac{1$ Заводской Заводской  $\frac{\Omega}{\mathbf{Z}}$ 

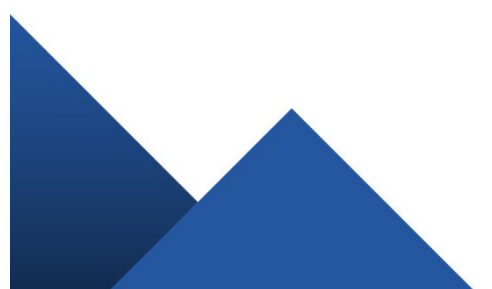

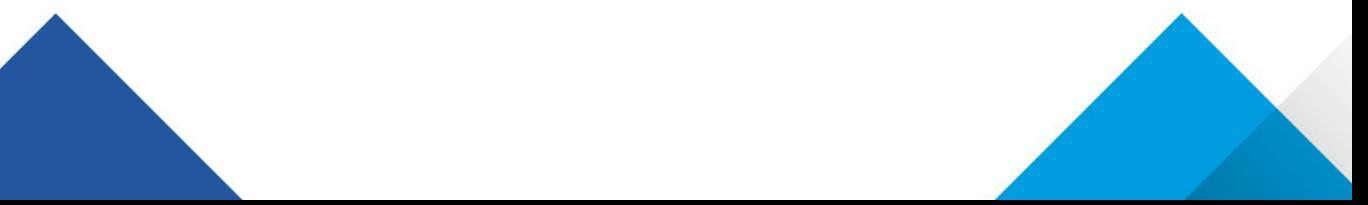

# Содержание

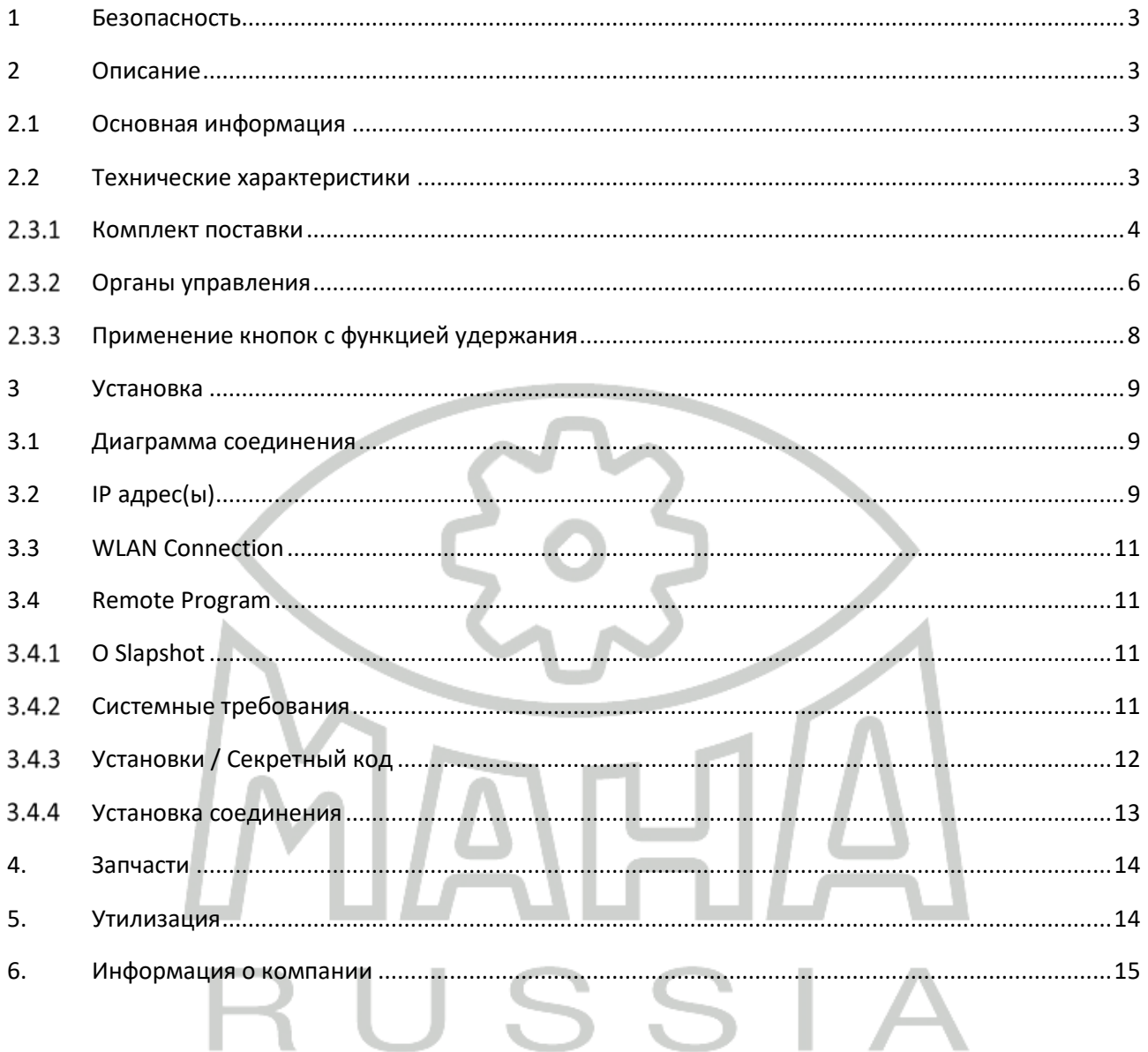

# <span id="page-2-0"></span>**1 Безопасность**

- Соблюдайте все инструкции по безопасности.
- Размещайте оборудование только на твердых и чистых поверхностях.
- 
- На размещайте оборудование в сырых условиях, под прямыми солнечными лучами или горячим воздухом.
- При замене батарей использовать только такой же тип. Утилизируйте батареи в соответствии с действующими правилами.

## <span id="page-2-1"></span>**2 Описание**

Pos: 10 /T echnische Dokum entation/Prüf- und Sicherheitstechnik/Z3 Displays/0701 FTS 2010/BA/Inhalt: T echnische D aten FTS 2010 @ 21\mod\_1276678039290\_75.docx @ 857171 @ @ 1

#### <span id="page-2-2"></span>**2.1 Основная информация**

Монитор FTS 2018 применяется в качестве дополнительного монитора и отображения экранов программы EUROSYSTEM. Все вводы данных, которые можно сделать на РС при помощи клавиатуры и «мыши» могут быть сделаны также и на touchscreen.

Для ввода данных и записи результатов по автомобилю, клиентам и т.д. можно вызвать виртуальную клавиатуру на дисплее.

#### <span id="page-2-3"></span>**2.2 Технические характеристики**

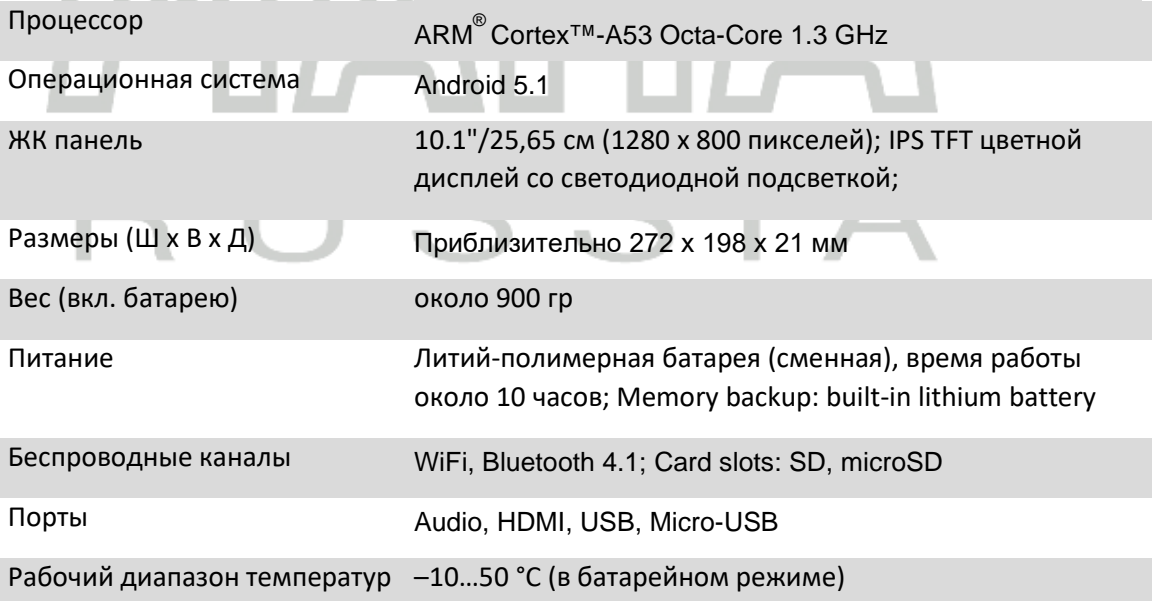

#### $2.3.1$ **Комплект поставки**

<span id="page-3-0"></span>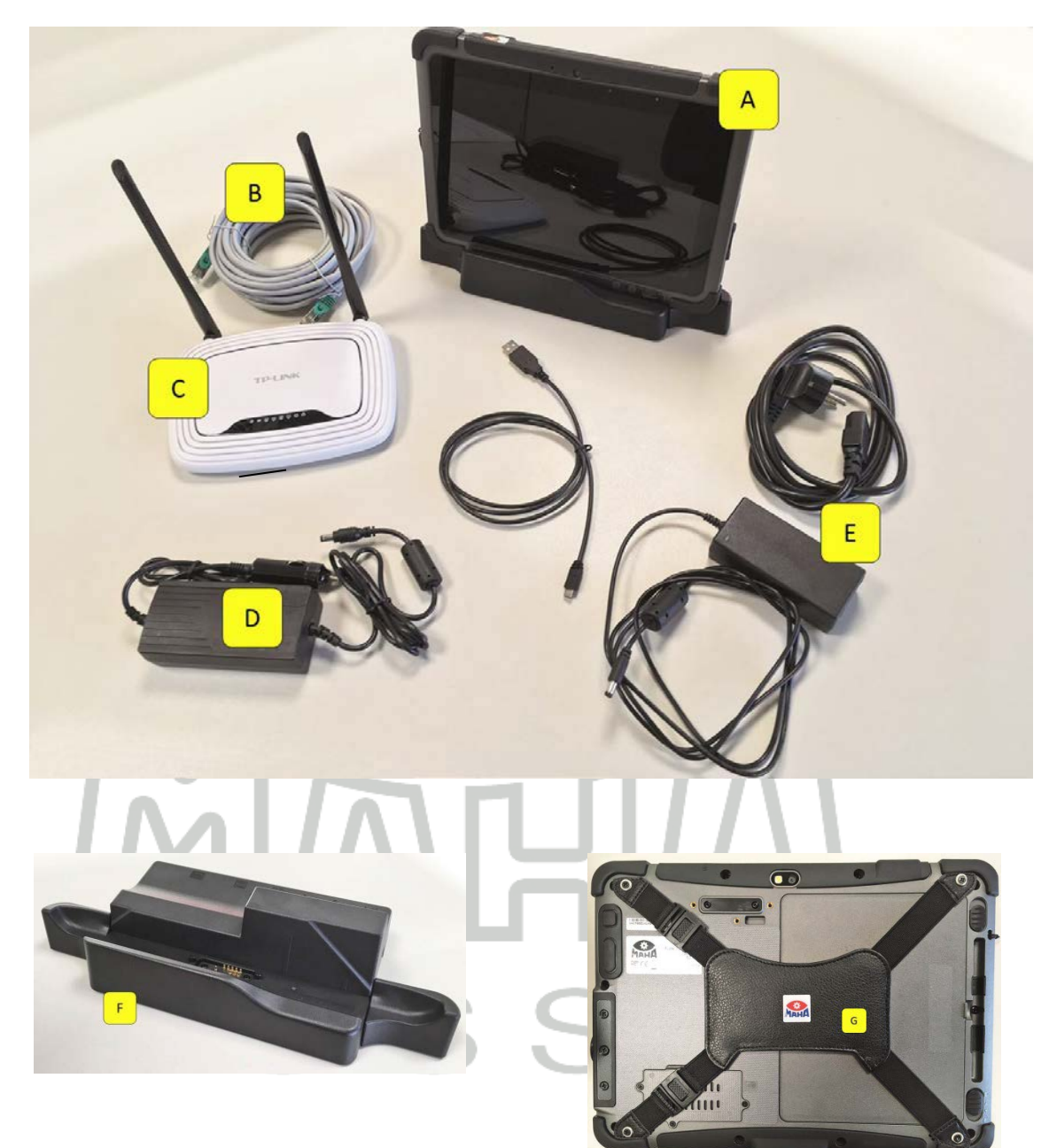

- A FTS 2018
- 
- 
- **D** бортовой адаптер питания
- **E** блок питания
- **B** Patch кабель **F** док-станция (опция)
- **C** WiFi роутер **G** держатель для руки

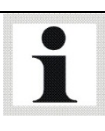

Проверьте комплект поставки и исправное состояние сразу после получения.

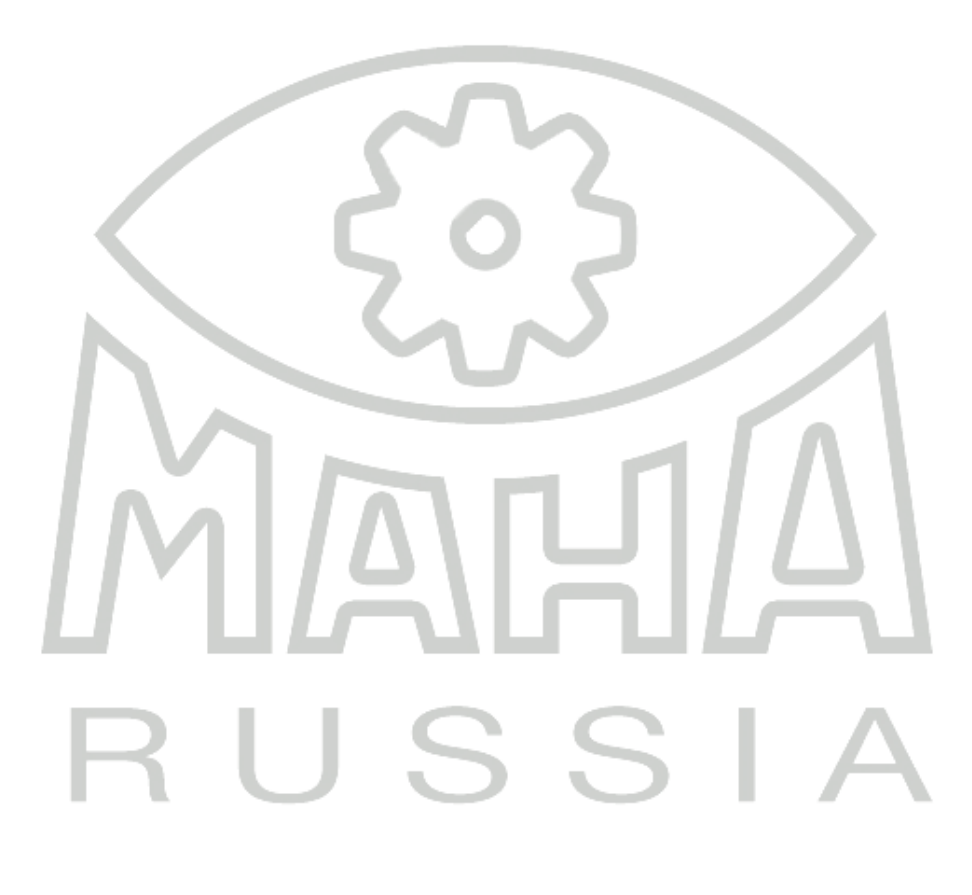

#### $2.3.2$ **Органы управления**

<span id="page-5-0"></span>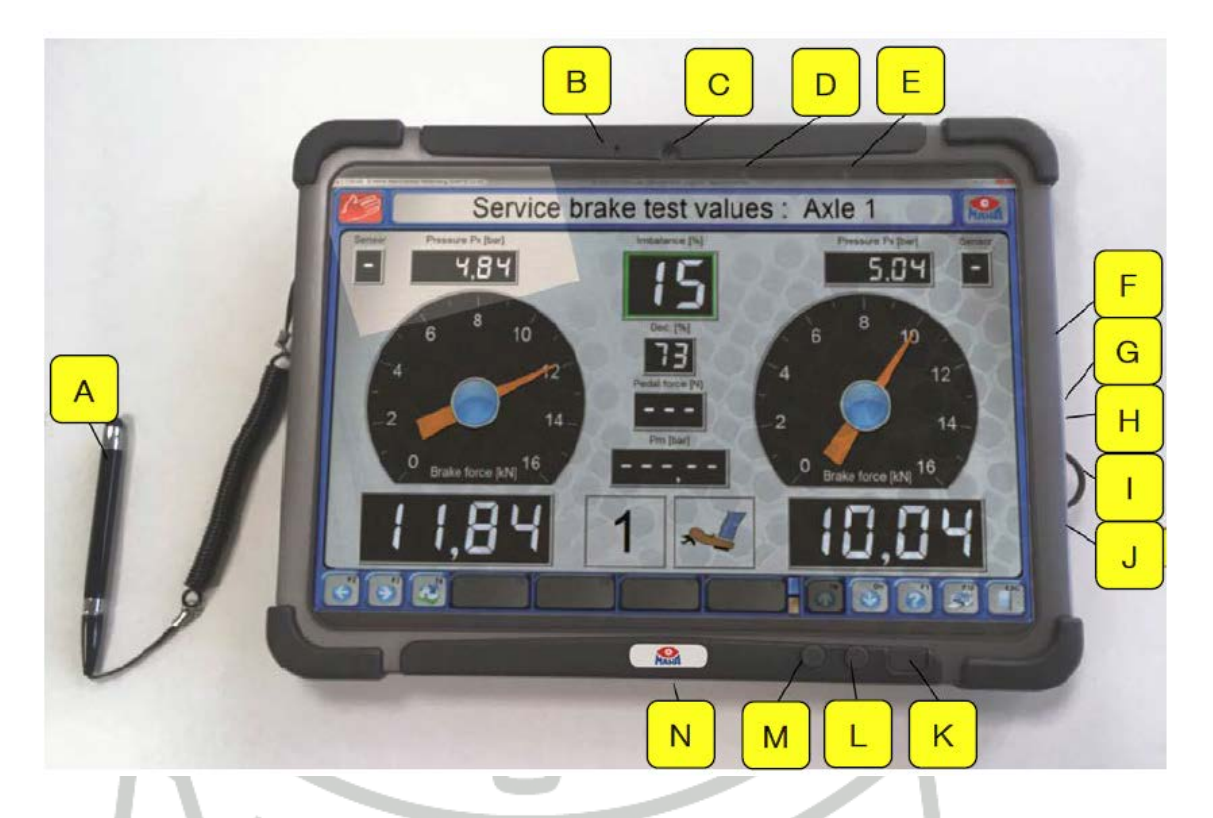

- **A** Стилус
- **B** Датчик освещенности
- 
- **D** Светодиод состояния
- **E** Информационный светодиод
- **F** Гнездо питания
- **G** Выход на наушники
- **H** Микро USB порт
- **I** Держатель кабельных интерфейсов
- **C** Фронтальная камера **J** Micro SSSD card reader
	- **K** I/O кнопка
	- **L** Кнопка Home (десктопная)
	- **M** Функциональная (Fn) кнопка (предыдущая страница)
	- **N** Коннектор док-станции

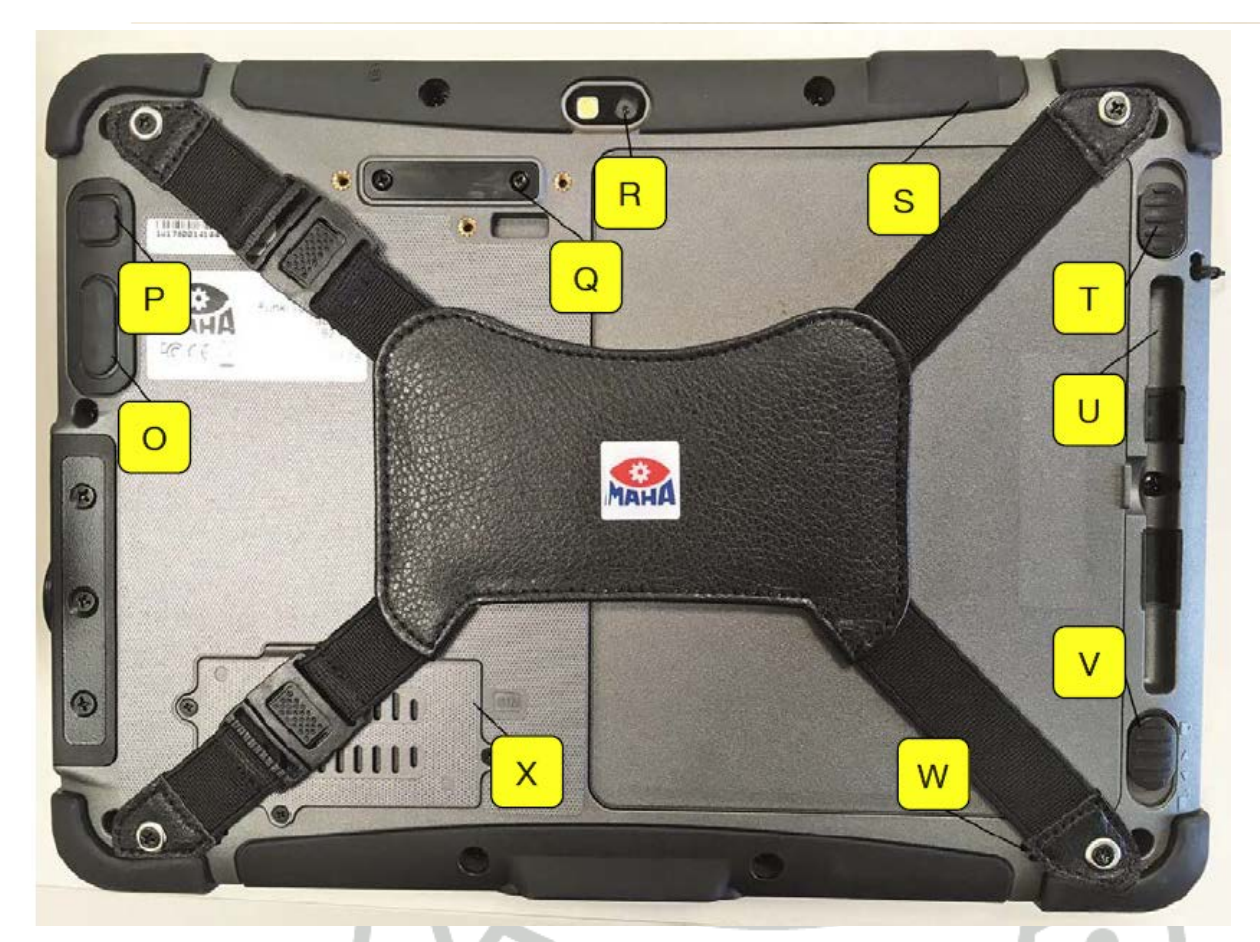

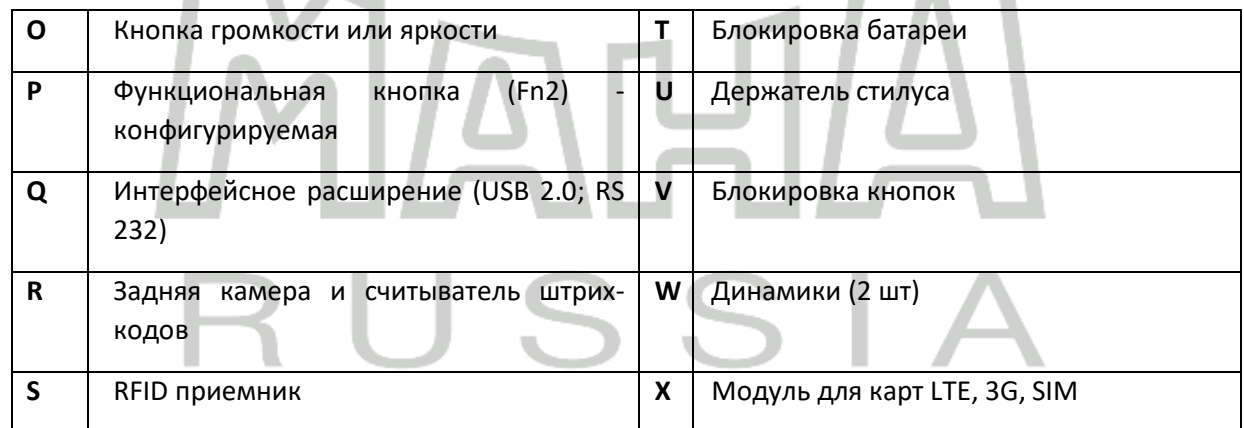

<span id="page-7-0"></span>Для управления симулятором нагрузки, подъемным роликовым агрегатом или другим оборудованием с функцией удержания дважды кликните и удерживайте требуемую кнопку.

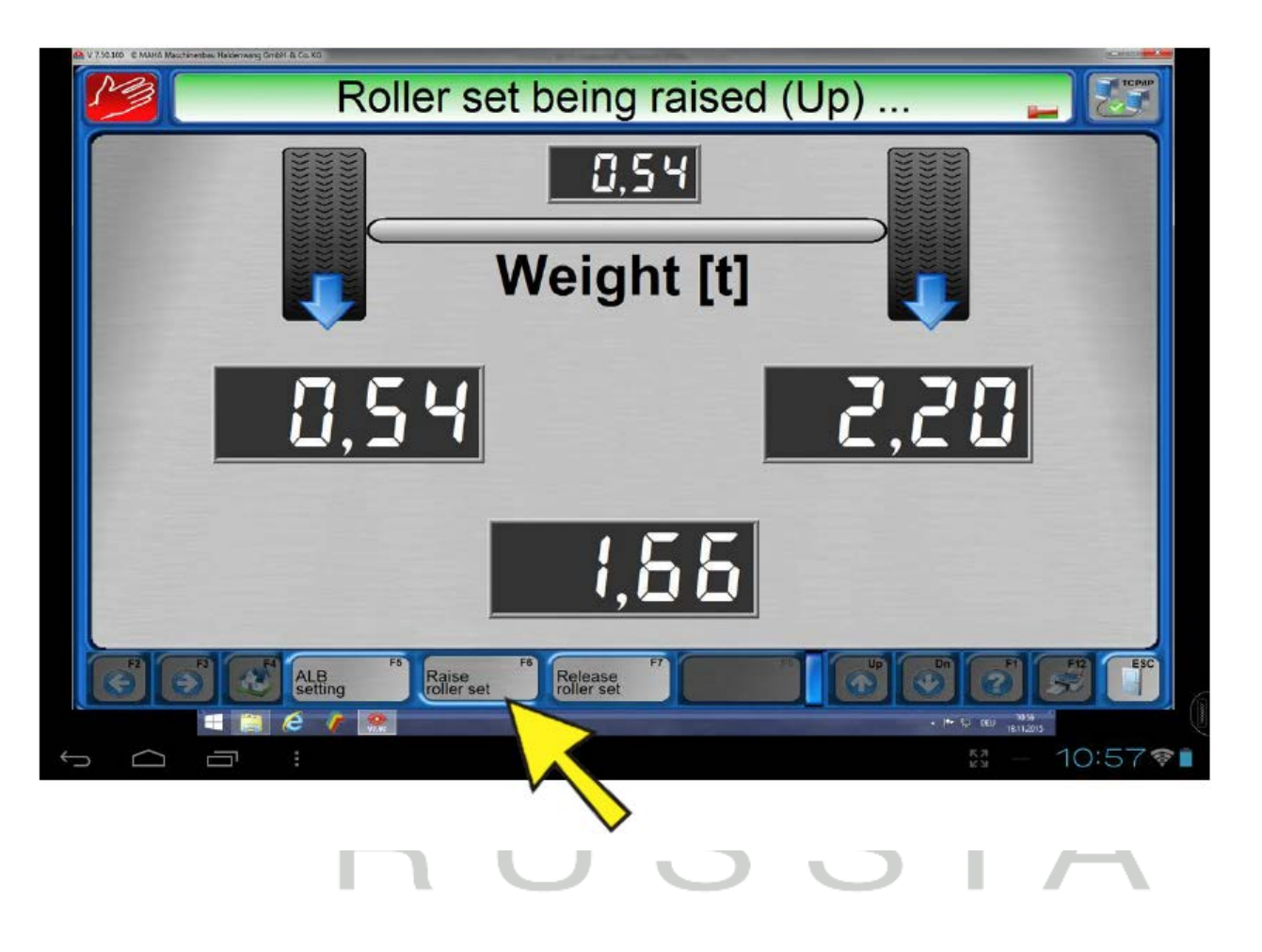

# <span id="page-8-0"></span>**3 Установка**

#### <span id="page-8-1"></span>**3.1 Диаграмма соединения**

**COL** 

m.

 $\mathbb{R}^n$ 

 $\mathbb{R}^n$ 

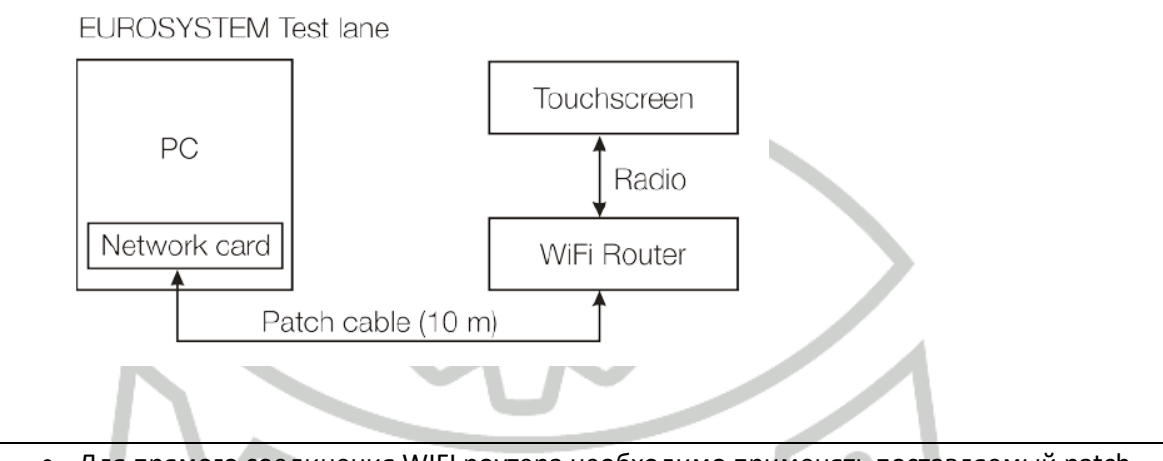

- Для прямого соединения WIFI роутера необходимо применять поставляемый patch кабель.
- Расположите WIFI роутер на высоте 2…3 м ближе к рабочей зоне.

Для удлинения рабочей дистанции можно установить несколько трансмиттеров-ресиверов в соответствии со следующим принципом:

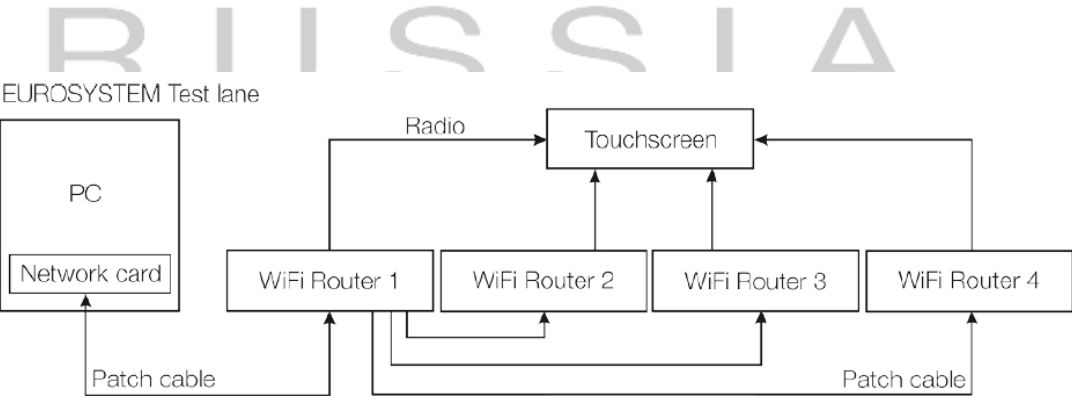

<span id="page-8-2"></span>**3.2 IP адрес(ы)**

RemotePC (Test LanePC)

**DHCP или 192.168.1.20** 

Radio Touchscreen

W-LAN Router\*

192.168.1.1(100)

**DHCP** 

\*Пожалуйста, обратитесь к оригинальному руководству производителя

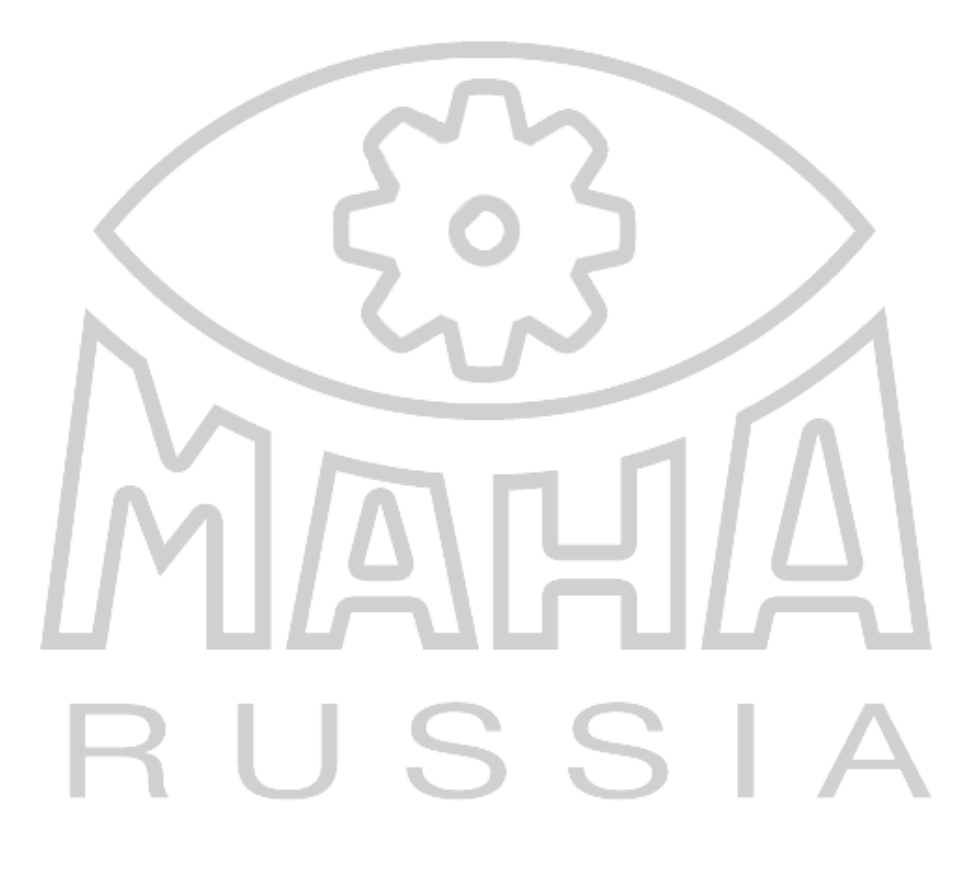

#### <span id="page-10-0"></span>3.3 WLAN Connection

- 1. Подсоедините роутер
- 2. Произведите требуемые настройки WIFI

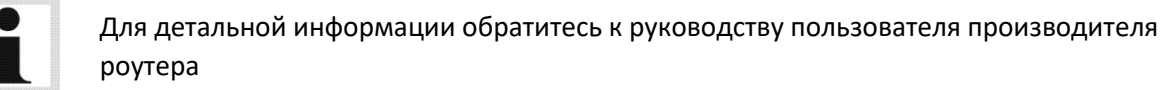

#### <span id="page-10-1"></span>3.4 Remote Program

#### <span id="page-10-2"></span>3.4.1 O Slapshot

Splashtop состоит из двух модулей:

• Приложение Splashtop Remote App должно быть установлено на локальный компьютер (здесь: на FTS), который вы хотите использовать для доступна к удаленному компьютеру. FTS поставляется с предустановленным Remote App.

• Splashtop Streamer должен быть установлен на удаленный компьютер (например, на РС линии), к которому вам нужен доступ с вашего локального компьютера (здесь: с FTS). Скопируйте Splashtop Streamer с прилагаемого компакт-диска на жесткий диск удаленного компьютера и запустите установку оттуда.

Перед началом убедитесь, что на удаленном компьютере запущен Splashtop Streamer. Затем запустите Splashtop Remote App на FTS и соединитесь с удаленным компьютером.

#### <span id="page-10-3"></span>3.4.2 Системные требования

- 1. FTS поставляется с предустановленной операционной системой Android.
- 2. Больше информации может быть получено здесь: ww.splashtop.com

## <span id="page-11-0"></span>**Установки / Секретный код**

- 1. Стартуйте Splashtop Streamer на удаленном компьютере (компьютер линии)
- 2. В закладке «Установки (Settings, Einstellungen)» выберите «Enable Auto Start / Automatisches Starten aktivieren»

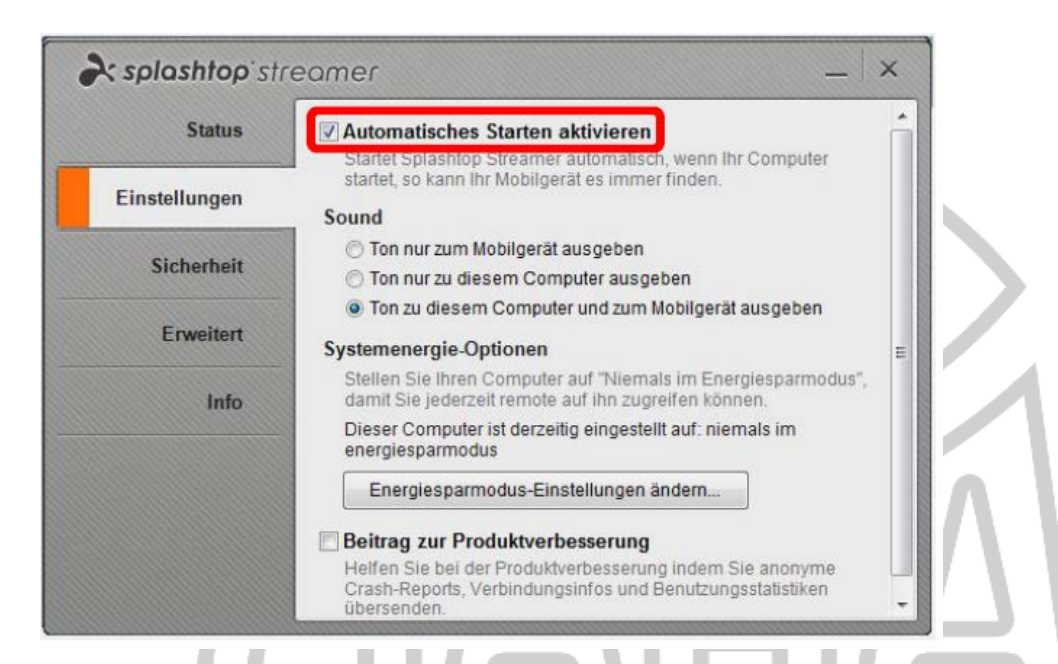

3. В закладке «Безопасность (Security, Sicherheit)» введите код безопасности (как минимум 8 знаков) и подтвердите

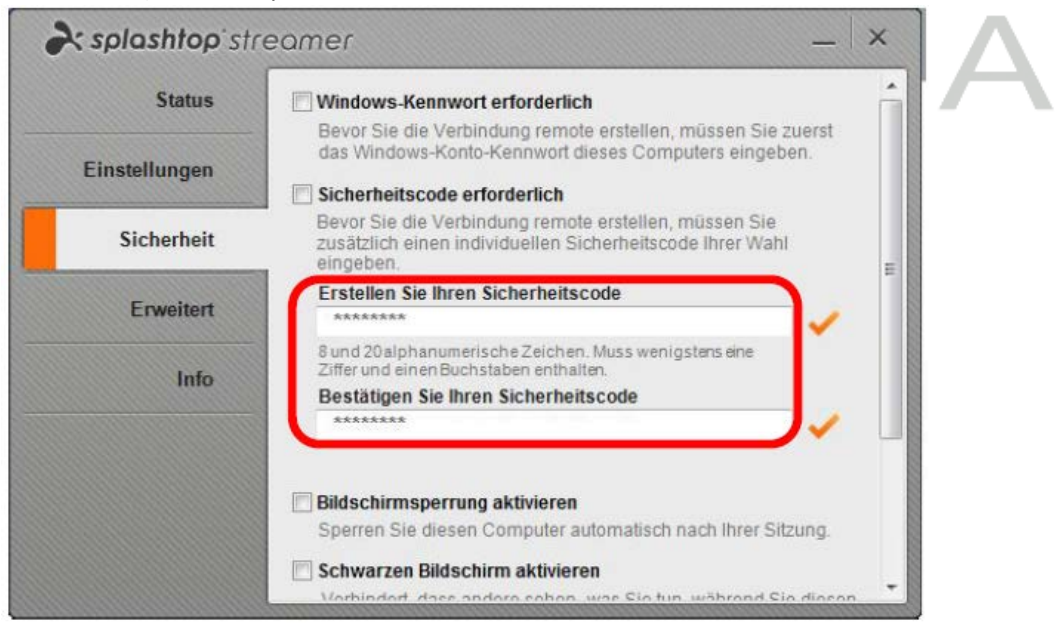

#### <span id="page-12-0"></span>**Установка соединения**

- 1. Запустите FTS .
- 2. Запустите Splashtop двойным кликом по иконке на рабочем столе. Удаленный РС найдется автоматически.

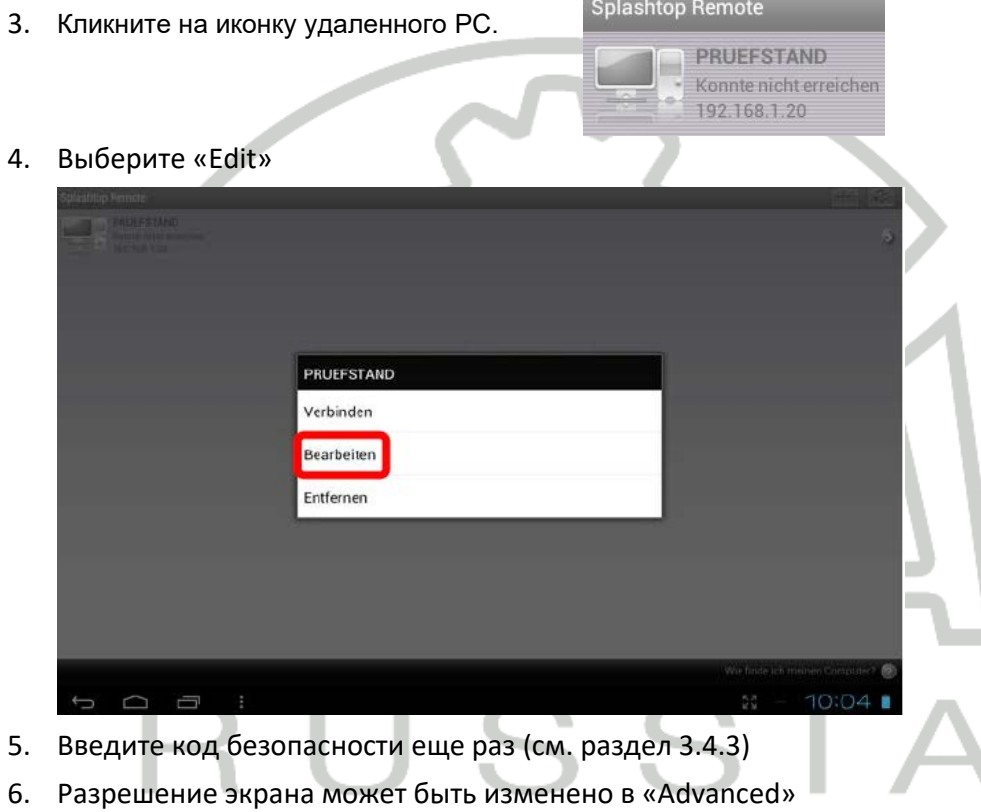

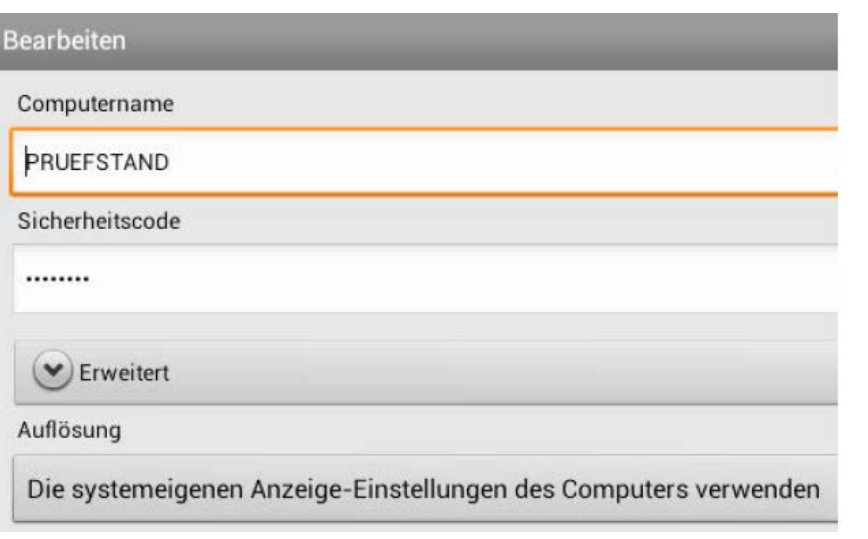

- 7. Подтвердите с «Done»
- 8. Установите соединение двойным кликом по иконке удаленного РС.

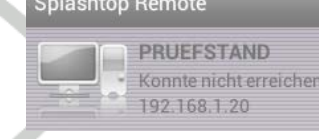

## **4. Запчасти**

<span id="page-13-0"></span>В целях обеспечения безопасности и правильного функционирования оборудования разрешается применять только оригинальные запасные части, поставляемые производителем оборудования.

### **5. Утилизация**

<span id="page-13-1"></span>Pos: 135 /Technische D okumentati on/All e Ger äte/01/Inhalte/Inhalt: Geräteentsorgung ( ohne RiLi) \_12pt @ 26\mod\_1324467454724\_75.docx @ 1140930 @ 22222222222222222222222222222222222222222222222222222222222222 @ 1

После списания передайте оборудование в специализированную фирму для утилизации промышленного оборудования с тем, чтобы быть уверенным, что все компоненты и жидкости утилизированы правильно.

# **6. Информация о компании**

<span id="page-14-0"></span>© MAHA Maschinenbau Haldenwang GmbH & Co. KG

На основании ISO 16016 мы заявляем:

Все права зарезервированы. Любое копирование этого документа, частичное или полное, позволяется только с предварительного согласия MAHA GmbH & Co. KG или его российского представителя.

Содержание этого издания было проверено с особой тщательностью. Тем не менее, ошибки не могут быть исключены полностью. Пожалуйста, сообщайте MAHA или его российскому представителю обо всех обнаруженных ошибках.

Эти инструкции предназначены для пользователей, имеющих опыт в работе с автомобильными подъемниками.

Оставляем право на внесение изменений технического и содержательного характера без уведомления

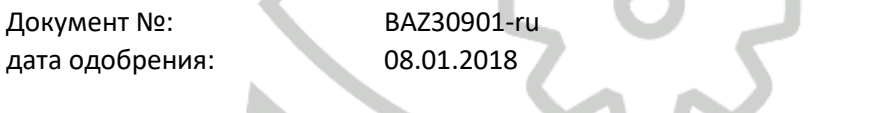

#### **ПРОИЗВОДИТЕЛЬ**

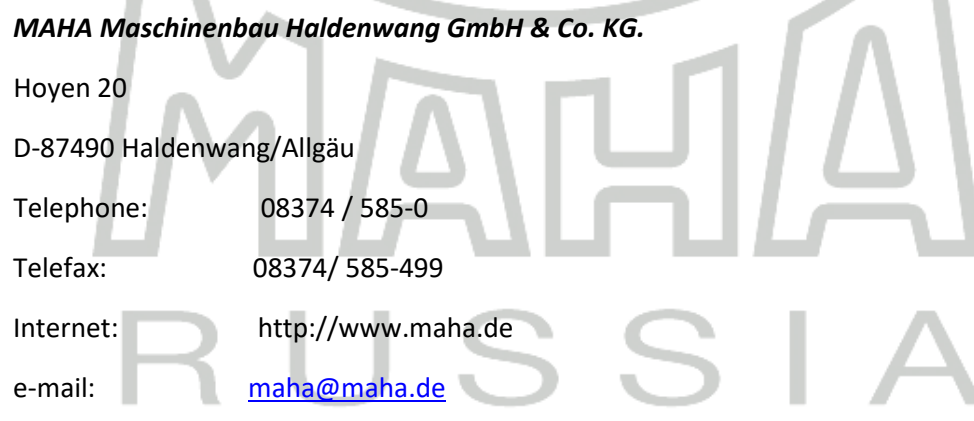

#### **ПРЕСТАВИТЕЛЬСТВО В РОССИИ**

#### *ООО «МАХА Руссиа»*

г. Санкт-Петербург

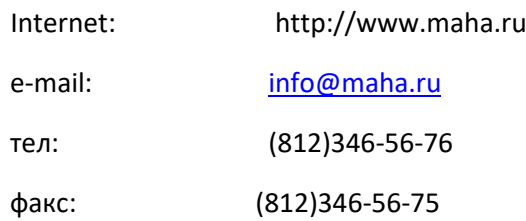